# IB820

Full-Size Socket 478 Pentium 4 Intel 845G CPU Card

# **USER'S MANUAL**

Version 1.0B

### Acknowledgments

Award is a registered trademark of Award Software International, Inc.

PS/2 is a trademark of International Business Machines Corporation.

Intel and Pentium 4 are registered trademarks of Intel Corporation. Microsoft Windows is a registered trademark of Microsoft Corporation.

Winbond is a registered trademark of Winbond Electronics Corporation.

All other product names or trademarks are properties of their respective owners.

# Table of Contents

| Introduction                        | 1  |
|-------------------------------------|----|
| Product Description                 | 1  |
| Checklist                           |    |
| Specifications                      |    |
| Board Dimensions                    |    |
| Installations                       | 5  |
| Installing the CPU                  | 6  |
| ATX Power Installation              |    |
| MicroPCI Daughter Card Installation | 7  |
| Installing the Memory               |    |
| Setting the Jumpers                 |    |
| Connectors on IB820                 |    |
| Watchdog Timer                      | 26 |
| BIOS Setup                          | 31 |
| Drivers Installation                | 53 |
| Appendix                            | 69 |
| A. I/O Port Address Map             | 69 |
| B. Interrupt Request Lines (IRQ)    |    |
|                                     |    |

This page is intentionally left blank.

# Introduction

# **Product Description**

The IB820 Pentium 4 Full Size PICMG CPU Card incorporates the Intel® advanced 845G Chipset Memory Controller hub and supports 478-pin Intel Pentium 4 processors of 1.3GHz and up to 3.06GHz+ with FSB 533MHz/400MHz. IB820 supports the Pentium 4 processor with 256-KB L2 cache and the Pentium 4 processor with 512-KB L2 cache on 0.13 micron process.

The I/O functions are on IB820 integrated onto the ICH4. It supports either the integrated graphics device (IGD) on the GMCH or an external graphics device on AGP. The IGD has 3D, 2D, and video capabilities. The system memory size can be up to 2 GB, using the two DDR sockets on board. Six USB ports are supported with the USB 1.1/2.0 standard.

IB820 optionally supports the ATI Mobility M7 graphics controller with 16MB or 32MB embedded memory. Interface supported are LVDS, TMDS and dual CRT. The VGA functionality offers unprecedented video quality and *integrated MPEG-2 decode capability*. IB820 also optionally comes with an Intel 82540 Gigabit LAN controller for faster networking access.

IB820 supports a MicroPCI socket for MicroPCI daughter cards with VGA, VGA/LAN, Ethernet (LAN), SCSI, and IEEE 1394 functions.

This CPU card represents the perfect choice for those who want superior performance for rugged and demanding applications in industrial automation, image processing, multimedia and telecommunications.

### Checklist

Your IB820 package should include the items listed below.

- The IB820 Industrial CPU Card
- This User's Manual
- 1 IDE Ribbon Cable
- 1 Floppy Ribbon Connector
- 2 Serial Port Ribbon Cable and 1 Parallel Port Attached to a Mounting Bracket
- 1 Y-Cable supporting a PS/2 Keyboard and a PS/2 Mouse
- 1 CD containing the following:
  - Chipset Drivers
  - Flash Memory Utility
- Optional audio cable with bracket (Audio8K)
- Optional USB cable with bracket (USB2K-4)
- Optional Secondary CRT VGA cable with bracket (VGA4K)
- Optional TMDS/CRT cable with bracket (ID120P)

# Specifications

| CDUG 1              | 0 1 / 470                                                                                             |  |
|---------------------|----------------------------------------------------------------------------------------------------|--|
| CPU Socket          | Socket 478                                                                                            |  |
| CPU                 | Intel Pentium 4, 1.30GHz ~ 2.6GHz+                                                                    |  |
| CPU Front Side Bus  | 533MHz / 400MHz                                                                                       |  |
| Chipset             | Intel 845G Chipset                                                                                    |  |
| L2 Cache            | 128K/256K/512K, CPU integrated                                                                        |  |
| BIOS                | Award BIOS, ACPI supported                                                                            |  |
| System Memory       | Two DDR sockets, up to 2GB DDR SDRAM                                                                  |  |
| Integrated VGA      | Intel 845G integrated VGA                                                                             |  |
|                     | Supports CRT interface                                                                                |  |
| Optional VGA        | ATI Mobility M7 graphics controller                                                                   |  |
|                     | 16MB/32MB embedded memory                                                                             |  |
|                     | Frame buffer (DDR, AGP4X)                                                                             |  |
|                     | LVDS/TMDS/dual CRT interface                                                                          |  |
| LAN                 | ICH4 integrated Ethernet controller                                                                   |  |
|                     | 10Base-T / 100Base-TX Protocol                                                                        |  |
| Audio               | Optional Gigabit Ethernet solution<br>ICH4 integrated audio                                           |  |
| Audio               | 6                                                                                                    |  |
| I DG VO             | Optional AC97 codec and audio cable                                                                   |  |
| LPC I/O             | W83627HF chipset supports IrDA x 1, Parallel x 1, COM1                                                |  |
|                     | (RS232), COM2 (RS232/422/485), FDC up to 2.88MB (3Mode support) Hardware Monitor (3 thermal inputs, 6 |  |
|                     | voltage monitor inputs, VID0-4, 3 fan headers)                                                        |  |
| IDE Interface       | Built in ICH4; Two enhanced IDE supports 4 IDE devices                                                |  |
| IDE Interjace       | including UDMA33/66/100, PIO mode 4 and bus master                                                    |  |
| FDD Interface       | Supports up to two floppy disk drives: 3.5" and/or 5.25" drives;                                      |  |
| TDD Interjuce       | 3 Mode support                                                                                        |  |
| Parallel Port       | One parallel port supports SPP/EPP/ECP                                                                |  |
| Serial Ports        | One RS-232/422/485 and one RS-232 port                                                                |  |
| Watchdog Timer      | Generates system reset; 256 levels                                                                    |  |
| SSD Interface       | Supports 2MB~144MB M-Systems DiskOnChip flash disk                                                    |  |
| Hardware Monitoring | Built in W83627HF; monitors system/CPU temperature and                                                |  |
| maraware monuoring  | voltage status                                                                                        |  |
| USB                 | Supports 6 USB ports, USB 1.1/2.0 compliant                                                           |  |
| IrDA                | Pin header                                                                                            |  |
| Keyboard and Mouse  | PS/2 type connectors                                                                                  |  |
| Extra Features      | ISA High Drive, PCI to ISA Bridge (ITE 8888)                                                          |  |
| LANU I CUUICS       | One MicroPCI socket, ATX 12V power connector                                                          |  |
| Power Consumption   | Pentium 4 1.8GHz with 512MB DDR SDRAM                                                                 |  |
| I Green Consumption | +5V: 5.7A +12V: 8.5A                                                                                  |  |
|                     | Pentium 4 2.2GHz with 512MB DDR SDRAM                                                                 |  |
|                     | +5V: 6.4A +12V: 6.3A                                                                                  |  |
| Form Factor         | Full Size CPU Card                                                                                    |  |
| Dimensions          | 338mm x 122mm (13.3" x 4.8")                                                                          |  |
| Dimensions          | 550mm x 122mm (15.5 X 7.0 )                                                                           |  |

# **Board Dimensions**

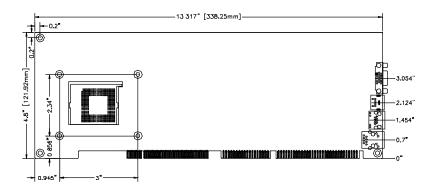

# Installations

This section provides information on how to use the jumpers and connectors on the IB820 in order to set up a workable system. The topics covered are:

| Installing the CPU                  | 6 |
|-------------------------------------|---|
| ATX Power Installation              | 7 |
| MicroPCI Daughter Card Installation | 7 |
| Installing the Memory               | 8 |
| Setting the Jumpers                 |   |
| Connectors on IB820                 |   |
| Watchdog Timer                      |   |
| e                                   |   |

### **Installing the CPU**

The IB820 CPU Card supports a Socket 478 processor socket for Intel Pentium 4 processors.

The Socket 478 processor socket comes with a lever to secure the processor. Raise this lever to about a  $90^{\circ}$  angle to allow the insertion of the processor. Place the processor into the socket by making sure the notch on the corner of the CPU corresponds with the notch on the inside of the socket. Once the processor has slide into the socket, return the lever to the lock position. Refer to the figures below.

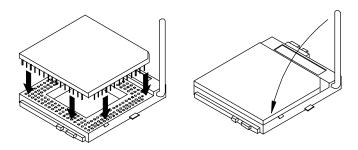

After you have installed the processor into the socket, check if the jumpers for the CPU type and speed are correct.

**NOTE:** Ensure that the CPU heat sink and the CPU top surface are in total contact to avoid CPU overheating problem that would cause your system to hang or be unstable.

## **ATX Power Installation**

The system power is provided to the IB820 CPU card with the J1 and J8 ATX power connectors. Please note that the J8 external ATX power connector should be connected to the backplane for IB820 to function. J8 is a 3-pin power connector. J1 is a 4-pin 12V power connector. J1 is to be connected to the ATX power supply.

# **MicroPCI Daughter Card Installation**

To insert the MicroPCI daughter cards, position it at  $30^{\circ}$  to the PCB and gently push it into the MicroPCI connector (See Figure 1 below). The card will not fit when inserted at an angle of  $45^{\circ}$  or  $15^{\circ}$ . Once inserted, slowly press the card towards the PCB until it locks on both sides to the clips of the connector. Screw the card to the PCB to secure the installation. To remove the MicroPCI card, pull the 'clips' sideways as shown in Figure 2 below.

Figure 1. Figure 2.

### **Installing the Memory**

The IB820 CPU Card supports two DDR memory sockets for a maximum total memory of 2GB in DDR memory type. The memory module capacities supported are 64MB, 128MB, 256MB, 512MB and 1GB. The following table lists the supported SDR DIMM configurations. Intel 845G supports configurations defined in the JEDEC DDR DIMM specification only (A,B,C). Non-JEDEC standard DIMMs such as double-sided x16 DDR SDRAM DIMMs are not supported.

#### Supported DDRM DIMM Configurations.

| Density | 64 N     | /lbit   | 128      | Mbit    | 256      | Mbit     | 512      | Mbit     |
|---------|----------|---------|----------|---------|----------|----------|----------|----------|
| Device  | X8       | X16     | X8       | X16     | X8       | X16      | X8       | X16      |
| Width   |          |         |          |         |          |          |          |          |
| Single/ | SS/DS    | SS/DS   | SS/DS    | SS/DS   | SS/DS    | SS/DS    | SS/DS    | SS/DS    |
| Double  |          |         |          |         |          |          |          |          |
| 184-pin | 64/128MB | 32MB/NA | 128/256M | 64MB/NA | 256/512M | 128MB/NA | 512/1024 | 256MB/NA |
| DDR     |          |         | В        |         | В        |          | М        |          |

#### **Installing and Removing Memory Modules**

To install the DDR modules, locate the memory slot on the CPU card and perform the following steps:

- 1. Hold the DDR module so that the key of the DDR module align with those on the memory slot.
- 2. Gently push the DDR module in an upright position until the clips of the slot close to hold the DDR module in place when the DDR module touches the bottom of the slot.
- 3. To remove the DDR module, press the clips with both hands.

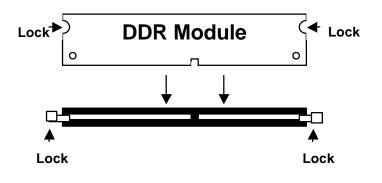

# **Setting the Jumpers**

Jumpers are used on IB820 to select various settings and features according to your needs and applications. Contact your supplier if you have doubts about the best configuration for your needs. The following lists the connectors on IB820 and their respective functions.

| Jumper Locations on IB820                         | 10 |
|---------------------------------------------------|----|
| Configuring the CPU Frequency                     | 11 |
| JP16: CPU Front Side Bus Select                   |    |
| JP2, JP3, JP4: RS232/422/485 (COM2) Selection     | 11 |
| JP5: DiskOnChip Address Select                    | 11 |
| JP6: Clear CMOS Contents                          |    |
| JP8, JP9, JP10, JP11, JP12: CRT VGA Signal Select |    |
| JP13: Gigabit LAN Enable/Disable                  |    |
| SW1: LVDS Resolution Select                       |    |
| LVDS Panel Power Select                           | 13 |

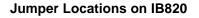

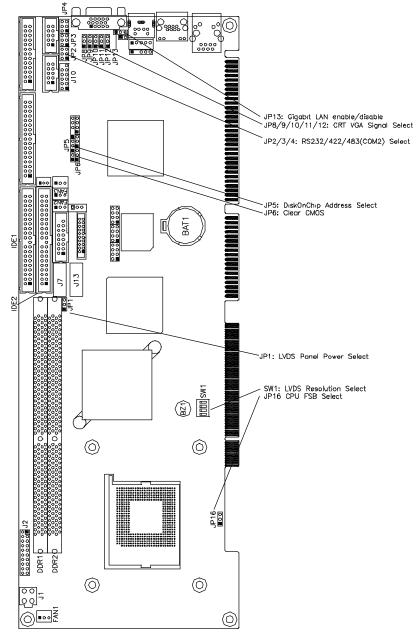

#### **Configuring the CPU Frequency**

The IB820 CPU card does not provide DIP switches to configure the processor speed (CPU frequency). However, JP16 can be used to select the Front Side Bus of the processor.

#### JP16: CPU Front Side Bus Select

| JP16 | Front Side Bus |
|------|----------------|
| 123  | Auto (Default) |
| 123  | 100Mhz         |
| 123  | 133Mhz         |

#### JP2, JP3, JP4: RS232/422/485 (COM2) Selection

COM1 is fixed for RS-232 use only.

COM2 is selectable for RS232, RS-422 and RS-485.

The following table describes the jumper settings for COM2 selection.

|                                                                                   | COM2<br>Function                  | RS-232            | <b>RS-422</b>     | <b>RS-485</b>     |
|-----------------------------------------------------------------------------------|-----------------------------------|-------------------|-------------------|-------------------|
| 5 2 4<br>0 0 0 0<br>5 1 3<br>1 7<br>1 7<br>1 7<br>1 7<br>1 7<br>1 7<br>1 7<br>1 7 | Ī                                 | JP2:<br>1-2       | JP2:<br>3-4       | JP2:<br>5-6       |
| 6 2 4 6<br>0 0 0 0 0<br>5 1 3 5<br>0 P 3                                          | Jumper<br>Setting<br>(pin closed) | JP3:<br>3-5 & 4-6 | JP3:<br>1-3 & 2-4 | JP3:<br>1-3 & 2-4 |
| 2 4<br>0 0<br>1 3<br>1 3<br>2 2                                                   |                                   | JP4:<br>3-5 & 4-6 | JP4:<br>1-3 & 2-4 | JP4:<br>1-3 & 2-4 |

#### JP5: DiskOnChip Address Select

| JP5 | Address               |
|-----|-----------------------|
| 123 | D0000-D7FFF           |
| 123 | D8000-DFFFF (default) |

#### JP6: Clear CMOS Contents

Use JP6, a 3-pin header, to clear the CMOS contents. Note that the ATX-power connector should be disconnected from the CPU card before clearing CMOS.

| JP6 | Setting                 | Function   |
|-----|-------------------------|------------|
| 123 | Pin 1-2<br>Short/Closed | Normal     |
| 123 | Pin 2-3<br>Short/Closed | Clear CMOS |

#### JP8, JP9, JP10, JP11, JP12: CRT VGA Signal Select

Use JP8, JP9, JP10, JP11, and JP12 to select the CRT VGA signal, either from the on board VGA or from an optional MicroPCI VGA.

| JP8/9/10/11/12 | Function     |
|----------------|--------------|
| 123            | On Board VGA |
| 123            | MicroPCI VGA |

#### JP13: Gigabit LAN Enable/Disable

| JP13 | Function            |
|------|---------------------|
| 123  | Enable Gigabit LAN  |
| 123  | Disable Gigabit LAN |

\* Note: Use this jumper only when your CPU card has the Gigabit LAN function.

#### SW1: LVDS Resolution Select

| SW1-1 | SW1-2 | SW1-3 | Resolution      |
|-------|-------|-------|-----------------|
| OFF   | ON    | ON    | 800x600 18 bit  |
| ON    | OFF   | ON    | 1024x768 18bit  |
| OFF   | OFF   | ON    | 1024x768 24 bit |

#### JP1: LVDS Panel Power Select

| JP1 | Power |
|-----|-------|
| 123 | 3.3V  |
| 123 | 5V    |

### **Connectors on IB820**

The connectors on IB820 allows you to connect external devices such as keyboard, floppy disk drives, hard disk drives, printers, etc. The following table lists the connectors on IB820 and their respective functions.

| Connector Locations on IB820                         | .15 |
|------------------------------------------------------|-----|
| IDE1, IDE2: EIDE Connectors                          | .16 |
| FDD1: Floppy Drive Connector                         | .17 |
| J1: ATX 12V/+12V Power Connector                     | .17 |
| FAN1: CPU Fan Power Connector                        |     |
| FAN2: System Fan Power Connector                     | .18 |
| FAN3: Auxiliary Fan Power Connector                  |     |
| J2: System Function Connector                        | .18 |
| J3: Parallel Port Connector                          | .20 |
| J5, J6: COM1 and COM2 Serial Ports Connector         | .21 |
| J7, J13: LVDS Connectors (2nd channel, 1st channel)  | .21 |
| J8: External ATX Power Connector                     | .22 |
| J9: CRT2 / TV-Out Connector                          | .22 |
| J10: External Audio Connector                        | .22 |
| J12: IrDA Connector                                  | .23 |
| J14: Panel Inverter Power Connector                  | .23 |
| J15: CD-In Audio Connector                           | .23 |
| J16: TMDS Panel Connector                            | .23 |
| J17: VGA CRT Connector                               | .24 |
| J18, J19, J20: USB Connectors                        | .24 |
| J21, J22: External PS/2 Keyboard and Mouse Connector | .25 |
| J23: PS/2 Keyboard and Mouse Connector               | .25 |
| J25: Gigabit LAN RJ45 Connector                      | .25 |
| J26: Primary RJ45 Connector                          | .25 |

#### **Connector Locations on IB820**

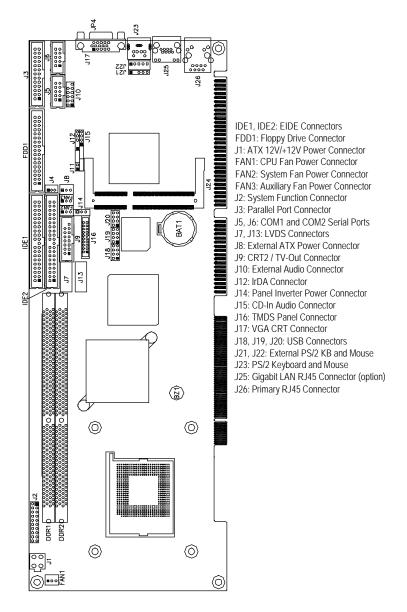

ID

#### **IDE1, IDE2: EIDE Connectors**

**IDE1: Primary IDE Connector** 

|     | Signal Name   | Pin # | Pin # | Signal Name   |  |
|-----|---------------|-------|-------|---------------|--|
| □ 2 | Reset IDE     | 1     | 2     | Ground        |  |
|     | Host data 7   | 3     | 4     | Host data 8   |  |
|     | Host data 6   | 5     | 6     | Host data 9   |  |
|     | Host data 5   | 7     | 8     | Host data 10  |  |
|     | Host data 4   | 9     | 10    | Host data 11  |  |
|     | Host data 3   | 11    | 12    | Host data 12  |  |
|     | Host data 2   | 13    | 14    | Host data 13  |  |
| 0   | Host data 1   | 15    | 16    | Host data 14  |  |
|     | Host data 0   | 17    | 18    | Host data 15  |  |
|     | Ground        | 19    | 20    | Protect pin   |  |
|     | DRQ0          | 21    | 22    | Ground        |  |
|     | Host IOW      | 23    | 24    | Ground        |  |
| 40  | Host IOR      | 25    | 26    | Ground        |  |
| E1  | IOCHRDY       | 27    | 28    | Host ALE      |  |
|     | DACK0         | 29    | 30    | Ground        |  |
|     | IRQ14         | 31    | 32    | No connect    |  |
|     | Address 1     | 33    | 34    | No connect    |  |
|     | Address 0     | 35    | 36    | Address 2     |  |
|     | Chip select 0 | 37    | 38    | Chip select 1 |  |
|     | Activity      | 39    | 40    | Ğround        |  |
|     |               |       |       |               |  |

#### **IDE2: Secondary IDE Connector**

|           | Signal Name   | Pin # | Pin # | Signal Name   |
|-----------|---------------|-------|-------|---------------|
|           | Reset IDE     | 1     | 2     | Ground        |
| 1 2       | Host data 7   | 3     | 4     | Host data 8   |
|           | Host data 6   | 5     | 6     | Host data 9   |
|           | Host data 5   | 7     | 8     | Host data 10  |
|           | Host data 4   | 9     | 10    | Host data 11  |
|           | Host data 3   | 11    | 12    | Host data 12  |
|           | Host data 2   | 13    | 14    | Host data 13  |
|           | Host data 1   | 15    | 16    | Host data 14  |
|           | Host data 0   | 17    | 18    | Host data 15  |
|           | Ground        | 19    | 20    | Protect pin   |
|           | DRQ1          | 21    | 22    | Ground        |
|           | Host IOW      | 23    | 24    | Ground        |
|           | Host IOR      | 25    | 26    | Ground        |
| 39 • • 40 | IOCHRDY       | 27    | 28    | Host ALE      |
| IDE2      | DACK1         | 29    | 30    | Ground        |
|           | IRQ15         | 31    | 32    | No connect    |
|           | Address 1     | 33    | 34    | No connect    |
|           | Address 0     | 35    | 36    | Address 2     |
|           | Chip select 0 | 37    | 38    | Chip select 1 |

INSTALLATIONS

|                                                                                                    | Activity    | 39    | 40    | Ground          |  |  |
|----------------------------------------------------------------------------------------------------|-------------|-------|-------|-----------------|--|--|
| <b>FDD1: Floppy Drive Connector</b><br>FDD1 is a 34-pin header and will support up to 2.88MB floppy drives. |             |       |       |                 |  |  |
|                                                                                                    | Signal Name | Pin # | Pin # | Signal Name     |  |  |
|                                                                                                    | Ground      | 1     | 2     | RM/LC           |  |  |
| 1 - 2                                                                                                    | Ground      | 3     | 4     | No connect      |  |  |
|                                                                                                    | Ground      | 5     | 6     | No connect      |  |  |
|                                                                                                    | Ground      | 7     | 8     | Index           |  |  |
|                                                                                                    | Ground      | 9     | 10    | Motor enable 0  |  |  |
|                                                                                                    | Ground      | 11    | 12    | Drive select 1  |  |  |
|                                                                                                    | Ground      | 13    | 14    | Drive select 0  |  |  |
|                                                                                                    | Ground      | 15    | 16    | Motor enable 1  |  |  |
|                                                                                                    | Ground      | 17    | 18    | Direction       |  |  |
|                                                                                                    | Ground      | 19    | 20    | Step            |  |  |
|                                                                                                    | Ground      | 21    | 22    | Write data      |  |  |
| 33 - 34                                                                                                    | Ground      | 23    | 24    | Write gate      |  |  |
| FDD1                                                                                                    | Ground      | 25    | 26    | Track 00        |  |  |
|                                                                                                    | Ground      | 27    | 28    | Write protect   |  |  |
|                                                                                                    | Ground      | 29    | 30    | Read data       |  |  |
|                                                                                                    | Ground      | 31    | 32    | Side 1 select   |  |  |
|                                                                                                    | Ground      | 33    | 34    | Diskette change |  |  |

#### J1: ATX 12V/+12V Power Connector

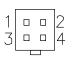

| Pin # | Signal Name |  |
|-------|-------------|--|
| 1     | Ground      |  |
| 2     | Ground      |  |
| 3     | +12V        |  |
| 4     | +12V        |  |

#### FAN1: CPU Fan Power Connector

FAN1 is a 3-pin header for the CPU fan. The fan must be a 12V fan.

| 3 | 2 | 1 |  |
|---|---|---|--|

| Pin # | Signal Name        |  |
|-------|--------------------|--|
| 1     | Ground             |  |
| 2     | +12V               |  |
| 3     | Rotation detection |  |

#### FAN2: System Fan Power Connector

FAN2 is a 3-pin header for the system fan. The fan must be a 12V fan.

| L |     |     |  |
|---|-----|-----|--|
|   |     | ם נ |  |
|   | 3 2 | 21  |  |

| Pin # | Signal Name        |  |
|-------|--------------------|--|
| 1     | Ground             |  |
| 2     | +12V               |  |
| 3     | Rotation detection |  |

#### FAN3: Auxiliary Fan Power Connector

FAN3 is a 3-pin header for a 12V fan.

| 3 | 2 | 1 | , |
|---|---|---|---|

| Pin # | Signal Name        |
|-------|--------------------|
| 1     | Ground             |
| 2     | +12V               |
| 3     | Rotation detection |

#### J2: System Function Connector

J2 provides connectors for system indicators that provide light indication of the computer activities and switches to change the computer status. J2 is a 20-pin header that provides interfaces for the following functions.

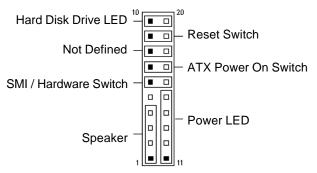

#### Speaker: Pins 1 - 4

This connector provides an interface to a speaker for audio tone generation. An 8-ohm speaker is recommended.

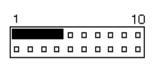

| Pin # | Signal Name |
|-------|-------------|
| 1     | Speaker out |
| 2     | No connect  |
| 3     | Ground      |
| 4     | +5V         |

#### Power LED: Pins 11 - 15

The power LED indicates the status of the main power switch.

| 1 |  |  |  |  | 10 |
|---|--|--|--|--|----|
|   |  |  |  |  |    |
|   |  |  |  |  |    |
| _ |  |  |  |  |    |

| Pin # | Signal Name |
|-------|-------------|
| 11    | Power LED   |
| 12    | No connect  |
| 13    | Ground      |
| 14    | No connect  |
| 15    | Ground      |

#### SMI/Hardware Switch: Pins 6 and 16

This connector supports the "Green Switch" on the control panel, which, when pressed, will force the system into the power-saving mode immediately.

|  |  |  |  | 10 |
|--|--|--|--|----|
|  |  |  |  |    |
|  |  |  |  |    |

| Pin # | Signal Name |
|-------|-------------|
| 6     | SMI         |
| 16    | Ground      |

#### ATX Power ON Switch: Pins 7 and 17

This 2-pin connector is an "ATX Power Supply On/Off Switch" on the system that connects to the power switch on the case. When pressed, the power switch will force the system to power on. When pressed again, it will force the system to power off.

| 1 |  |  |  |  | 10 |
|---|--|--|--|--|----|
|   |  |  |  |  |    |
|   |  |  |  |  |    |

#### Reset Switch: Pins 9 and 19

The reset switch allows the user to reset the system without turning the main power switch off and then on again. Orientation is not required when making a connection to this header.

| 1 |  |  |  |  | 10 |
|---|--|--|--|--|----|
|   |  |  |  |  |    |
|   |  |  |  |  |    |

#### Hard Disk Drive LED Connector: Pins 10 and 20

This connector connects to the hard drive activity LED on control panel. This LED will flash when the HDD is being accessed.

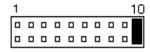

| Pin # | Signal Name |
|-------|-------------|
| 10    | HDD Active  |
| 20    | 5V          |

#### **J3: Parallel Port Connector**

The following table describes the pin out assignments of this connector.

|          | Signal Name          | Pin # | Pin # | Signal Name |
|----------|----------------------|-------|-------|-------------|
| 1 8 8 14 | Line printer strobe  | 1     | 14    | AutoFeed    |
|          | PD0, parallel data 0 | 2     | 15    | Error       |
|          | PD1, parallel data 1 | 3     | 16    | Initialize  |
|          | PD2, parallel data 2 | 4     | 17    | Select      |
|          | PD3, parallel data 3 | 5     | 18    | Ground      |
|          | PD4, parallel data 4 | 6     | 19    | Ground      |
| 13-26    | PD5, parallel data 5 | 7     | 20    | Ground      |
| J3       | PD6, parallel data 6 | 8     | 21    | Ground      |
|          | PD7, parallel data 7 | 9     | 22    | Ground      |
|          | ACK, acknowledge     | 10    | 23    | Ground      |
|          | Busy                 | 11    | 24    | Ground      |
|          | Paper empty          | 12    | 25    | Ground      |
|          | Select               | 13    | N/A   | N/A         |

#### J5, J6: COM1 and COM2 Serial Ports Connector

J5 and J6 both 10-pin headers, are the onboard serial port connectors.

| J5                       | Pin # | L <b>ano</b> Pin 10, not | Signal Name |               |
|--------------------------|-------|--------------------------|-------------|---------------|
| Fixed as                 |       | RS-232                   | RS-422      | <b>RS-485</b> |
| RS-232                   | 1     | DCD                      | TX-         | DATA-         |
| Ic                       | 2     | RX                       | TX+         | DATA+         |
| J6                       | 3     | TX                       | RX+         | NC            |
| Configurable             | 4     | DTR                      | RX-         | NC            |
| as RS-232/<br>RS-422/485 | 5     | GND                      | GND         | GND           |
|                          | 6     | DSR                      | RTS-        | NC            |
| with jumpers JP2/JP3/JP4 | 7     | RTS                      | RTS+        | NC            |
| JI 2/JI 3/JI 4           | 8     | CTS                      | CTS+        | NC            |
|                          | 9     | RI                       | CTS-        | NC            |
|                          | 10    | NC                       | NC          | NC            |

#### J7, J13: LVDS Connectors (2nd channel, 1st channel)

The LVDS connectors are composed of the first channel (J13) and second channel (J7) to support 24-bit or 48-bit.

|              | Signal Name | Pin # | Pin # | Signal Name |
|--------------|-------------|-------|-------|-------------|
| 2 • • 1      | TX0-        | 2     | 1     | TX0+        |
| 0 0          | Ground      | 4     | 3     | Ground      |
|              | TX1-        | 6     | 5     | TX1+        |
| 0 0          | 5V/3.3V     | 8     | 7     | Ground      |
|              | TX3-        | 10    | 9     | TX3+        |
| 00<br>200019 | TX2-        | 12    | 11    | TX2+        |
| 20[0 0]19    | Ground      | 14    | 13    | Ground      |
|              | TXC-        | 16    | 15    | TXC+        |
|              | 5V/3.3V     | 18    | 17    | ENABKL      |
|              | +12V        | 20    | 19    | +12V        |

3

#### **J8: External ATX Power Connector**

|     | Pin # | Signal Name         |
|-----|-------|---------------------|
|     | 1     | Ground              |
| 2 1 | 2     | PS-ON (soft on/off) |
| 2   | 3     | 5VSB (Standby +5V)  |

#### J9: CRT2 / TV-Out Connector

This connector allows you to connect to a second CRT monitor or use with a TV output device.

|                              | Signal Name | Pin # | Pin # | Signal Name |
|------------------------------|-------------|-------|-------|-------------|
| 1 9                          | Red / C     | 1     | 9     | +5V         |
|                              | Green / Y   | 2     | 10    | Ground      |
|                              | Blue / COMP | 3     | 11    | N. C.       |
| 8 <u>□ □</u> 16<br><b>J9</b> | N.C.        | 4     | 12    | CRT2 DDCDAT |
| 00                           | Ground      | 5     | 13    | HSYNC       |
|                              | Ground      | 6     | 14    | VSYNC       |
|                              | Ground      | 7     | 15    | CRT2 DDCCLK |
|                              | Ground      | 8     | 16    | N.C.        |

#### J10: External Audio Connector

J10 is a 12-pin header that is used to connect to the optional audio cable that integrates jacks for Line In, Line Out and Mic.

| 1 2       | Signal Name | Pin # | Pin # | Signal Name |
|-----------|-------------|-------|-------|-------------|
|           | LINEOUT_R   | 1     | 2     | LINEOUT_L   |
|           | Ground      | 3     | 4     | Ground      |
|           | LINEIN_R    | 5     | 6     | LINEIN L    |
|           | Ground      | 7     | 8     | Ground      |
| 11 0 0 12 | Mic-In      | 9     | 10    | VREFOUT     |
|           | Ground      | 11    | 12    | Protect pin |

#### J12: IrDA Connector

J12 is used for an optional IrDA connector for wireless communication.

| +5 | ۶V  | IR  | RX  | IR  | ΓX |
|----|-----|-----|-----|-----|----|
| C  | 5 0 |     | 5 0 | , , | נ  |
|    | N   | .C. | G   | ND  |    |

| Pin # | Signal Name |
|-------|-------------|
| 1     | +5V         |
| 2     | No connect  |
| 3     | Ir RX       |
| 4     | Ground      |
| 5     | Ir TX       |

#### J14: Panel Inverter Power Connector

| 123 | Pin # | Signal Name |
|-----|-------|-------------|
|     | 1     | +12V        |
|     | 2     | NC          |
|     | 3     | Ground      |

#### J15: CD-In Audio Connector

| 10             | Pin # | Signal Name |
|----------------|-------|-------------|
|                | 1     | CD Audio R  |
|                | 2     | Ground      |
| 4 <sub>0</sub> | 3     | Ground      |
|                | 4     | CD Audio L  |

#### J16: TMDS Panel Connector

TMDS stands Transition Minimized Differential Signaling. J16 TMDS panel connector is to be connected to an optional TMDS daughter card.

|       | Signal Name | Pin # | Pin # | Signal Name |
|-------|-------------|-------|-------|-------------|
|       | TX1P        | 1     | 11    | TX2P        |
|       | TXIN        | 2     | 12    | TX2N        |
| 1 11  | GND         | 3     | 13    | GND         |
|       | GND         | 4     | 14    | GND         |
|       | TXCP        | 5     | 15    | TX0P        |
|       | TXCN        | 6     | 16    | TX0N        |
|       | GND         | 7     | 17    | NC          |
| 10 20 | +5v         | 8     | 18    | NC          |
| J16   | HTPG        | 9     | 19    | DDCDATA     |
| 310   | NC          | 10    | 20    | DDCCLK      |

#### J17: VGA CRT Connector

The pin assignments of the J17 VGA CRT connector are as follows:

| J26 |
|-----|

| Signal Name | Pin | Pin | Signal Name |
|-------------|-----|-----|-------------|
| Red         | 1   | 2   | Green       |
| Blue        | 3   | 4   | N.C.        |
| GND         | 5   | 6   | GND         |
| GND         | 7   | 8   | GND         |
| N.C.        | 9   | 10  | GND         |
| N.C.        | 11  | 12  | N.C.        |
| HSYNC       | 13  | 14  | VSYNC       |
| NC          | 15  |     |             |

#### J18, J19, J20: USB Connectors

The following table shows the pin outs of the USB pin headers connectors. Overall, the three pin headers support six USB ports.

| 1 5     | Signal Name | Pin        | Pin | Signal Name |
|---------|-------------|------------|-----|-------------|
|         | Vcc         | 1          | 5   | Ground      |
|         | USB0-       | 2          | 6   | USB1+       |
| 4 8     | USB0+       | 3          | 7   | USB1-       |
| J18     | Ground      | 4          | 8   | Vcc         |
|         |             | <b>D</b> 1 | -   |             |
| 1 0 0 5 | Signal Name | Pin        | Pin | Signal Name |
|         | Vcc         | 1          | 5   | Ground      |
|         | USB2-       | 2          | 6   | USB3+       |
| 4 8     | USB2+       | 3          | 7   | USB3-       |
| J19     | Ground      | 4          | 8   | Vcc         |
|         |             |            |     |             |
| 1 0 0 5 | Signal Name | Pin        | Pin | Signal Name |
|         | Vcc         | 1          | 5   | Ground      |
|         | USB4-       | 2          | 6   | USB5+       |
| 4 8     | USB4+       | 3          | 7   | USB5-       |
| J20     | Ground      | 4          | 8   | Vcc         |

| 1 |   | 3 |   | 5 |
|---|---|---|---|---|
| 6 | P | 6 | 9 | 6 |
|   | 2 |   | 4 |   |

| Pin # | J21         | J22      |
|-------|-------------|----------|
| 1     | Mouse data  | KB clock |
| 2     | N.C.        | KB data  |
| 3     | Ground      | N.C.     |
| 4     | Vcc         | Ground   |
| 5     | Mouse clock | Vcc      |

#### J23: PS/2 Keyboard and Mouse Connector

J23 uses a Y-cable with dual D-connectors for a PS/2 keyboard and a PS/2 mouse.

| J23 |  |
|-----|--|

| Pin # | Signal Name    |
|-------|----------------|
| 1     | Mouse data     |
| 2     | Keyboard data  |
| 3     | Ground         |
| 4     | Vcc            |
| 5     | Mouse Clock    |
| 6     | Keyboard Clock |

#### J25: Gigabit LAN RJ45 Connector

J25 is the Gigabit LAN RJ45 connector.

Orange: Gigabit Green: 100M No light: 10M

\* Note: This connector is only present when your CPU card has the Gigabit LAN function.

### J26: Primary RJ45 Connector

J26 is the primary RJ-45 connector based on the chipset integrated LAN. The figure below shows the pin out assignments of the connector and its corresponding input jack.

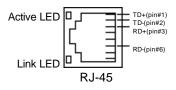

## Watchdog Timer Configuration

The WDT is used to generate a variety of output signals after a user programmable count. The WDT is suitable for use in the prevention of system lock-up, such as when software becomes trapped in a deadlock. Under these sort of circumstances, the timer will count to zero and the selected outputs will be driven. Under normal circumstance, the user will restart the WDT at regular intervals before the timer counts to zero.

#### SAMPLE CODE:

This code and information is provided "as is" without warranty of any kind, either expressed or implied, including but not limited to the implied warranties of merchantability and/or fitness for a particular purpose.

| ; Name<br>; IN<br>; OUT | : Enable_And_Set_W<br>: AL - 1sec ~ 255sec<br>: None              | <sup>7</sup> atchdog |
|-------------------------|-------------------------------------------------------------------|----------------------|
| 7LJ                     | And_Set_Watchdog                                                  |                      |
|                         | mov cl, 2Bh<br>call Read_Reg<br>and al, NOT 10h<br>call Write_Reg | ;set GP24 as WDTO    |
|                         | mov cl, 07h<br>mov al, 08h<br>call Write_Reg                      | ;switch to LD8       |

|                         | mov cl, 0F5h<br>call Read_Reg<br>and al, NOT 08h<br>call Write_Reg | ;set count mode as second |
|-------------------------|--------------------------------------------------------------------|---------------------------|
|                         | pop ax<br>mov cl, 0F6h<br>call Write_Reg                           | ;set watchdog timer       |
|                         | mov al, 01h<br>mov cl, 30h<br>call Write_Reg                       | ;watchdog enabled         |
|                         | call Lock_Chip<br>ret<br>And_Set_Watchdog                          | -                         |
| ; Name<br>; IN<br>; OUT | : Disable_Watchdog<br>: None<br>: None                             |                           |
|                         | Watchdog Proc<br>call Unlock_Chip                                  |                           |
|                         | mov cl, 07h<br>mov al, 08h<br>call Write_Reg                       | ;switch to LD8            |
|                         | xor al, al<br>mov cl, 0F6h<br>call Write_Reg                       | ;clear watchdog timer     |
|                         | xor al, al<br>mov cl, 30h<br>call Write_Reg                        | ;watchdog disabled        |
|                         | call Lock_Chip<br>ret<br>_Watchdog Endp                            |                           |

| ; Name : Unlock_Chip<br>; IN : None<br>; OUT : None<br>;[]====================================                                     |
|----------------------------------------------------------------------------------------------------|
| Unlock_Chip Proc Near<br>mov dx, 2Eh<br>mov al, 87h<br>out dx, al<br>out dx, al<br>ret                                             |
| Unlock_Chip Endp<br>;[]====================================                                                                        |
| ; Name : Lock_Chip<br>; IN : None<br>; OUT : None<br>; []====================================                                      |
| Unlock_Chip Proc Near<br>mov dx, 2Eh<br>mov al, 0AAh<br>out dx, al<br>ret                                                          |
| Unlock_Chip Endp<br>;∏====================================                                                                         |
| <pre>;Name : Write_Reg ; IN : CL - register index ; AL - Value to write ; OUT : None ;[]====================================</pre> |
| Write_Reg Proc Near                                                                                                    |
| push ax<br>mov dx, 2Eh<br>mov al,cl<br>out dx,al<br>pop ax<br>inc dx<br>out dx,al<br>ret                                           |
| Write_Reg Endp<br>;[]====================================                                                                          |

 This page was intentionally left blank.

# **BIOS Setup**

This chapter describes the different settings available in the Award BIOS that comes with the CPU card. The topics covered in this chapter are as follows:

| BIOS Introduction            |    |
|------------------------------|----|
| BIOS Setup                   |    |
| Standard CMOS Setup          |    |
| Advanced BIOS Features       |    |
| Advanced Chipset Features    |    |
| Integrated Peripherals       | 43 |
| Power Management Setup       | 46 |
| PNP/PCI Configurations       | 49 |
| PC Health Status             |    |
| Frequency/Voltage Control    | 51 |
| Load Fail-Safe Defaults      |    |
| Load Setup Defaults          |    |
| Set Supervisor/User Password |    |
| Save & Exit Setup            |    |
| Exit Without Saving          |    |
|                              |    |

#### **BIOS Introduction**

The Award BIOS (Basic Input/Output System) installed in your computer system's ROM supports Intel Pentium 4 processors. The BIOS provides critical low-level support for a standard device such as disk drives, serial ports and parallel ports. It also adds virus and password protection as well as special support for detailed fine-tuning of the chipset controlling the entire system.

#### **BIOS Setup**

The Award BIOS provides a Setup utility program for specifying the system configurations and settings. The BIOS ROM of the system stores the Setup utility. When you turn on the computer, the Award BIOS is immediately activated. Pressing the <Del> key immediately allows you to enter the Setup utility. If you are a little bit late pressing the <Del> key, POST (Power On Self Test) will continue with its test routines, thus preventing you from invoking the Setup. If you still wish to enter Setup, restart the system by pressing the "Reset" button or simultaneously pressing the <Ctrl>, <Alt> and <Delete> keys. You can also restart by turning the system Off and back On again. The following message will appear on the screen:

Press <DEL> to Enter Setup

In general, you press the arrow keys to highlight items, <Enter> to select, the <PgUp> and <PgDn> keys to change entries, <F1> for help and <Esc> to quit.

When you enter the Setup utility, the Main Menu screen will appear on the screen. The Main Menu allows you to select from various setup functions and exit choices.

| Standard CMOS Features     | Frequency/Voltage Control                         |
|----------------------------|---------------------------------------------------|
| Advanced BIOS Features     | Load Fail-Safe Defaults                           |
| Advanced Chipset Features  | Load Optimized Defaults                           |
| Integrated Peripherals     | Set Supervisor Password                           |
| Power Management Setup     | Set User Password                                 |
| PnP/PCI Configurations     | Save & Exit Setup                                 |
| PC Health Status           | Exit Without Saving                               |
| ESC : Quit                 | $\land \lor \rightarrow \leftarrow$ : Select Item |
| F10 : Save & Exit Setup    |                                                   |
| Time, Date, Hard Disk Type |                                                   |

CMOS Setup Utility - Copyright ©1984-2001 Award Software

The section below the setup items of the Main Menu displays the control keys for this menu. At the bottom of the Main Menu just below the control keys section, there is another section, which displays information on the currently highlighted item in the list.

- *Note:* If the system cannot boot after making and saving system changes with Setup, the Award BIOS supports an override to the CMOS settings that resets your system to its default.
- Warning: It is strongly recommended that you avoid making any changes to the chipset defaults. These defaults have been carefully chosen by both Award and your system manufacturer to provide the absolute maximum performance and reliability. Changing the defaults could cause the system to become unstable and crash in some cases.

### Standard CMOS Setup

"Standard CMOS Setup" choice allows you to record some basic hardware configurations in your computer system and set the system clock and error handling. If the CPU card is already installed in a working system, you will not need to select this option. You will need to run the Standard CMOS option, however, if you change your system hardware configurations, the onboard battery fails, or the configuration stored in the CMOS memory was lost or damaged.

|                                                                                                    | Standard CINOS Features |                        |
|----------------------------------------------------------------------------------------------------|-------------------------|------------------------|
| Date (mm:dd:yy)                                                                                                    | Tue, Mar 26 2001        | Item Help              |
| Time (hh:mm:ss)                                                                                                    | 00 : 00 : 00            | Menu Level             |
| Date (mm:dd:yy)<br>Time (hh:mm:ss)<br>IDE Primary Master<br>IDE Primary Slave<br>IDE Secondary Master<br>IDE Secondary Slave<br>Drive A<br>Drive B<br>Video<br>Halt On<br>Base Memory<br>Extended Memory<br>Total Memory |                         |                        |
| IDE Primary Master                                                                                                    | Press Enter 13020 MB    | Change the day, month, |
| IDE Primary Slave                                                                                                    | Press Enter None        | Year and century       |
| IDE Secondary Master                                                                                                    | Press Enter None        |                        |
| IDE Secondary Slave                                                                                                    | Press Enter None        |                        |
|                                                                                                    |                         |                        |
| Drive A                                                                                                    | 1.44M, 3.5 in.          |                        |
| Drive B                                                                                                    | None                    |                        |
|                                                                                                    |                         |                        |
| Video                                                                                                    | EGA/VGA                 |                        |
| Halt On                                                                                                    | All Errors              |                        |
|                                                                                                    |                         |                        |
| Base Memory                                                                                                    | 640K                    |                        |
| Extended Memory                                                                                                    | 129024K                 |                        |
| Total Memory                                                                                                    | 130048K                 |                        |

CMOS Setup Utility – Copyright ©1984-2001 Award Software Standard CMOS Features

At the bottom of the menu are the control keys for use on this menu. If you need any help in each item field, you can press the  $\langle F1 \rangle$  key. It will display the relevant information to help you. The memory display at the lower right-hand side of the menu is read-only. It will adjust automatically according to the memory changed. The following describes each item of this menu.

#### Date

The date format is:

| Day :   | Sun to Sat   |
|---------|--------------|
| Month : | 1 to 12      |
| Date :  | 1 to 31      |
| Year :  | 1994 to 2079 |

To set the date, highlight the "Date" field and use the PageUp/ PageDown or +/- keys to set the current time.

#### Time

The time format is: Hour : 00 to 23 Minute : 00 to 59 Second : 00 to 59

To set the time, highlight the "Time" field and use the <PgUp>/ <PgDn> or +/- keys to set the current time.

#### IDE Primary HDDs / IDE Secondary HDDs

The onboard PCI IDE connectors provide Primary and Secondary channels for connecting up to four IDE hard disks or other IDE devices. Each channel can support up to two hard disks; the first is the "Master" and the second is the "Slave".

Press <Enter> to configure the hard disk. The selections include Auto, Manual, and None. Select 'Manual' to define the drive information manually. You will be asked to enter the following items.

| CYLS :           | Number of cylinders        |
|------------------|----------------------------|
| HEAD :           | Number of read/write heads |
| <b>PRECOMP</b> : | Write precompensation      |
| LANDZ :          | Landing zone               |
| SECTOR :         | Number of sectors          |

The Access Mode selections are as follows:

Auto Normal (HD < 528MB) Large (for MS-DOS only) LBA (HD > 528MB and supports Logical Block Addressing)

#### Drive A / Drive B

These fields identify the types of floppy disk drive A or drive B that has been installed in the computer. The available specifications are:

| 360KB    | 1.2MB    | 720KB   | 1.44MB  | 2.88MB  |
|----------|----------|---------|---------|---------|
| 5.25 in. | 5.25 in. | 3.5 in. | 3.5 in. | 3.5 in. |

#### Video

This field selects the type of video display card installed in your system. You can choose the following video display cards:

| For EGA, VGA, SEGA, SVGA           |
|------------------------------------|
| or PGA monitor adapters. (default) |
| Power up in 40 column mode.        |
| Power up in 80 column mode.        |
| For Hercules or MDA adapters.      |
|                                    |

### Halt On

This field determines whether or not the system will halt if an error is detected during power up.

| The system boot will not be halted for any error  |  |
|---------------------------------------------------|--|
| that may be detected.                             |  |
| Whenever the BIOS detects a non-fatal error,      |  |
| the system will stop and you will be prompted.    |  |
| The system boot will not be halted for a          |  |
| keyboard error; it will stop for all other errors |  |
| The system boot will not be halted for a disk     |  |
| error; it will stop for all other errors.         |  |
| The system boot will not be halted for a key-     |  |
| board or disk error; it will stop for all others. |  |
|                                                   |  |

# Advanced BIOS Features

This section allows you to configure and improve your system and allows you to set up some system features according to your preference.

| Virus Warning              | Disabled | ITEM HELP                                  |
|----------------------------|----------|--------------------------------------------|
| CPU L1 and L2 Cache        | Enabled  | Menu Level                                 |
| Quick Power On Self Test   | Enabled  |                                            |
| First Boot Device          | Floppy   | Allows you choose                          |
| Second Boot Device         | HDD-0    | the VIRUS warning                          |
| Third Boot Device          | CD-ROM   | feature for IDE Hard                       |
| Boot Other Device          | Enabled  | Disk boot sector                           |
| Swap Floppy Drive          | Disabled | protection. If this<br>function is enabled |
| Boot Up Floppy Seek        | Enabled  | and someone                                |
| Boot Up Numlock Status     | On       | attempt to write                           |
| Gate A20 Option            | Fast     | data into this area,                       |
| Typematic Rate Setting     | Disabled | BIOS will show a                           |
| Typematic Rate (chars/Sec) | 6        | warning message                            |
| Typematic Delay (Msec)     | 250      | on screen and                              |
| Security Option            | Setup    | alarm beep                                 |
| APIC Mode                  | Enabled  |                                            |
| MPS Version Control for OS | 1.4      |                                            |
| OS Select For DRAM>64MB    | Non-OS2  |                                            |
| Report No FDD For WIN 95   | Yes      |                                            |
| Small Logo (EPA) Show      | Disabled |                                            |
|                            |          |                                            |

| CMOS Setup Utility - Copyright ©1984-2001 Award Software |  |  |
|----------------------------------------------------------|--|--|
| Advanced BIOS Features                                   |  |  |

# Virus Warning

This item protects the boot sector and partition table of your hard disk against accidental modifications. If an attempt is made, the BIOS will halt the system and display a warning message. If this occurs, you can either allow the operation to continue or run an anti-virus program to locate and remove the problem.

### CPU L1 and L2 Cache

Cache memory is additional memory that is much faster than conventional DRAM (system memory). CPUs from 486-type on up contain internal cache memory, and most, but not all, modern PCs have additional (external) cache memory. When the CPU requests data, the system transfers the requested data from the main DRAM into cache memory, for even faster access by the CPU. These items allow you to enable (speed up memory access) or disable the cache function. By default, these items are *Enabled*.

### **Quick Power On Self Test**

When enabled, this field speeds up the Power On Self Test (POST) after the system is turned on. If it is set to *Enabled*, BIOS will skip some items.

#### First/Second/Third Boot Device

These fields determine the drive that the system searches first for an operating system. The options available include *Floppy*, *LS/ZIP*, *HDD-0*, *SCSI*, *CDROM*, *HDD-1*, *HDD-2*, *HDD-3*, *LAN* and *Disable*.

#### **Boot Other Device**

These fields allow the system to search for an operating system from other devices other than the ones selected in the First/Second/Third Boot Device.

#### Swap Floppy Drive

This item allows you to determine whether or not to enable Swap Floppy Drive. When enabled, the BIOS swaps floppy drive assignments so that Drive A becomes Drive B, and Drive B becomes Drive A. By default, this field is set to *Disabled*.

#### Boot Up Floppy Seek

This feature controls whether the BIOS checks for a floppy drive while booting up. If it cannot detect one (either due to improper configuration or its absence), it will flash an error message.

#### **Boot Up NumLock Status**

This allows you to activate the NumLock function after you power up the system.

#### Gate A20 Option

This field allows you to select how Gate A20 is worked. Gate A20 is a device used to address memory above 1 MB.

#### **Typematic Rate Setting**

When disabled, continually holding down a key on your keyboard will generate only one instance. When enabled, you can set the two typematic controls listed next. By default, this field is set to *Disabled*.

#### Typematic Rate (Chars/Sec)

When the typematic rate is enabled, the system registers repeated keystrokes speeds. Settings are from 6 to 30 characters per second.

#### Typematic Delay (Msec)

When the typematic rate is enabled, this item allows you to set the time interval for displaying the first and second characters. By default, this item is set to **250msec**.

## **Security Option**

This field allows you to limit access to the System and Setup. The default value is *Setup*. When you select *System*, the system prompts for the User Password every time you boot up. When you select *Setup*, the system always boots up and prompts for the Supervisor Password only when the Setup utility is called up.

# **APIC Mode**

APIC stands for Advanced Programmable Interrupt Controller. The default setting is *Enabled*.

# **MPS Version Control for OS**

This option is specifies the MPS (Multiprocessor Specification) version for your operating system. MPS version 1.4 added extended configuration tables to improve support for multiple PCI bus configurations and improve future expandability. The default setting is **1.4**.

### OS Select for DRAM > 64MB

This option allows the system to access greater than 64MB of DRAM memory when used with OS/2 that depends on certain BIOS calls to access memory. The default setting is *Non-OS/2*.

#### **Report No FDD For WIN 95**

If you are using Windows 95/98 without a floppy disk drive, select Enabled to release IRQ6. This is required to pass Windows 95/98's SCT test. You should also disable the Onboard FDC Controller in the Integrated Peripherals screen when there's no floppy drive in the system. If you set this feature to Disabled, the BIOS will not report the missing floppy drive to Win95/98.

### Small Logo (EPA) Show

The EPA logo appears at the right side of the monitor screen when the system is boot up. The default setting is *Disabled*.

# **Advanced Chipset Features**

This Setup menu controls the configuration of the chipset.

|                           | Advanced Chipset Fe | alules     |
|---------------------------|---------------------|------------|
| DRAM Timing Selectable    | By SPD              | ITEM HELP  |
| CAS Latency Time          | 2.5                 | Menu Level |
| Active to Precharge Delay | 6                   |            |
| DRAM RAS# to CAS# Delay   | 3                   |            |
| DRAM RAS# Precharge       | 3                   |            |
| Turbo Mode                | Disabled            |            |
| Memory Frequency For      | Auto                |            |
| System BIOS Cacheable     | Enabled             |            |
| Video BIOS Cacheable      | Disabled            |            |
| Memory Hole At 15M-16M    | Disabled            |            |
| Delayed Transaction       | Enabled             |            |
| Delay Prior to Thermal    | 16 Min              |            |
| AGP Aperture Size (MB)    | 64                  |            |
| ICH4 LAN                  | Enabled             |            |
| ** On-Chip VGA Setting ** |                     |            |
| On-Chip VGA               | Enabled             |            |
| On-Chip Frame Buffer Size | 8MB                 |            |
| Boot Display              | Auto                |            |
| FlashROM Write Protect    | Disabled            |            |
|                           |                     |            |

CMOS Setup Utility – Copyright ©1984-2001 Award Software Advanced Chipset Features

#### **DRAM Timing Selectable**

This option refers to the method by which the DRAM timing is selected. The default is *By SPD*.

#### **CAS Latency Time**

You can select CAS latency time in HCLKs of 2/2 or 3/3. The system board designer should set the values in this field, depending on the DRAM installed. Do not change the values in this field unless you change specifications of the installed DRAM or the installed CPU. The choices are 2 and 3.

#### Active to Precharge Delay

The default setting for the Active to Precharge Delay is 6.

#### DRAM RAS# to CAS# Delay

This option allows you to insert a delay between the RAS (Row Address Strobe) and CAS (Column Address Strobe) signals. This delay occurs when the SDRAM is written to, read from or refreshed. Reducing the delay improves the performance of the SDRAM.

#### **DRAM RAS# Precharge**

This option sets the number of cycles required for the RAS to accumulate its charge before the SDRAM refreshes. The default setting for the Active to Precharge Delay is 3.

### **Memory Frequency For**

This field sets the frequency of the DRAM memory installed. The default setting is *Auto*. The other settings are *PC200* and *PC266*.

#### System BIOS Cacheable

The setting of *Enabled* allows caching of the system BIOS ROM at F000h-FFFFFh, resulting in better system performance. However, if any program writes to this memory area, a system error may result.

#### Video BIOS Cacheable

The Setting *Enabled* allows caching of the video BIOS ROM at C0000h-F7FFFh, resulting in better video performance. However, if any program writes to this memory area, a system error may result.

#### Memory Hole At 15M-16M

In order to improve performance, certain space in memory can be reserved for ISA cards. This memory must be mapped into the memory space below 16 MB. The choices are *Enabled* and *Disabled*.

### **Delayed Transaction**

The chipset has an embedded 32-bit posted write buffer to support delay transactions cycles. Select *Enabled* to support compliance with PCI specification version 2.1.

### **Delay Prior to Thermal**

This field activates the CPU thermal function after the systems boots for the set number of minutes. The options are *16Min* and *64Min*.

# **AGP Aperture Size**

The field sets aperture size of the graphics. The aperture is a portion of the PCI memory address range dedicated for graphics memory address space. Host cycles that hit the aperture range are forwarded to the AGP without any translation. The default setting is 64M.

#### FlashROM Write Protect

By default, the FlashROM Write Protect field is disabled. This field is related to the flashing of the BIOS ROM.

#### ICH4 LAN

By default, this field sets the ICH4 LAN function as *Enabled*.

#### **On-Chip VGA**

By default, the On-Chip VGA or 845G chipset-integrated VGA is *Enabled*.

#### On-Chip Frame Buffer Size

The On-Chip Frame Buffer Size can be set us 1MB or 8MB. This memory is shared with the system memory.

#### **Boot Display**

Boot Display determines the display output device where the system boots. The options are Auto, CRT, TV and EFP.

# **Integrated Peripherals**

This section sets configurations for your hard disk and other integrated peripherals.

|                           | Integrated Peripherals |            |
|---------------------------|------------------------|------------|
| On-Chip Primary PCI IDE   | Enabled                | ITEM HELP  |
| IDE Primary Master PIO    | Auto                   | Menu Level |
| IDE Primary Slave PIO     | Auto                   |            |
| IDE Primary Master UDMA   | Auto                   |            |
| IDE Primary Slave UDMA    | Auto                   |            |
| On-Chip Secondary PCI IDE | Enabled                |            |
| IDE Secondary Master PIO  | Auto                   |            |
| IDE Secondary Slave PIO   | Auto                   |            |
| IDE Secondary Master UDMA | Auto                   |            |
| IDE Secondary Slave UDMA  | Auto                   |            |
| USB 2.0 Controller        | Disabled               |            |
| USB Controller            | Enabled                |            |
| USB Keyboard Support      | Disabled               |            |
| AC97 Audio                | Auto                   |            |
| Init Display First        | PCI Slot               |            |
| IDE HDD Block Mode        | Enabled                |            |
| Onboard FDC Controller    | Enabled                |            |
| Onboard Serial Port 1     | 3F8/IRQ4               |            |
| Onboard Serial Port 2     | 2F8/IRQ3               |            |
| UART Mode Select          | Normal                 |            |
| Onboard Parallel Port     | 378/IRQ7               |            |
| Parallel Port Mode        | SPP                    |            |
| PWRON After PWR-Fail      | Off                    |            |
| Midi Port Address         | Disabled               |            |
| Midi Port IRQ             | 10                     |            |

CMOS Setup Utility – Copyright ©1984-2001 Award Software Integrated Peripherals

### **OnChip Primary/Secondary PCI IDE**

The integrated peripheral controller contains an IDE interface with support for two IDE channels. Select *Enabled* to activate each channel separately.

### IDE Primary/Secondary Master/Slave PIO

These fields allow your system hard disk controller to work faster. Rather than have the BIOS issue a series of commands that transfer to or from the disk drive, PIO (Programmed Input/Output) allows the BIOS to communicate with the controller and CPU directly.

The system supports five modes, numbered from 0 (default) to 4, which primarily differ in timing. When Auto is selected, the BIOS will select the best available mode.

#### IDE Primary/Secondary Master/Slave UDMA

These fields allow your system to improve disk I/O throughput to 33Mb/sec with the Ultra DMA/33 feature. The options are *Auto* and *Disabled*.

#### **USB 2.0 Controller**

The options for this field are *Enabled* and *Disabled*. By default, this field is set to *Disabled*. In order to use USB 2.0, necessary OS drivers must be installed first.

#### **USB** Controller

The options for this field are *Enabled* and *Disabled*. By default, this field is set to *Enabled*.

#### USB Keyboard Support

The options for this field are *Enabled* and *Disabled*. By default, this field is set to *Disabled*.

#### AC97 Audio

The default setting of the AC97 Audio is Auto.

#### Init Display First

This field allows the system to initialize first the VGA card on chip or the display on the PCI Slot. By default, the *PCI Slot* VGA is initialized first.

#### IDE HDD Block Mode

This field allows your hard disk controller to use the fast block mode to transfer data to and from your hard disk drive.

#### **Onboard FDC Controller**

Select *Enabled* if your system has a floppy disk controller (FDC) installed on the CPU card and you wish to use it. If you install an add-in FDC or the system has no floppy drive, select Disabled in this field. This option allows you to select the onboard FDD port.

#### **Onboard Serial/Parallel Port**

These fields allow you to select the onboard serial and parallel ports and their addresses. The default values for these ports are:

| Serial Port 1 | 3F8/IRQ4  |
|---------------|-----------|
| Serial Port 2 | 2F8/IRQ3  |
| Parallel Port | 378H/IRQ7 |

#### **UART Mode Select**

This field determines the UART 2 mode in your computer. The default value is *Normal*. Other options include *IrDA* and *ASKIR*.

#### **Parallel Port Mode**

This field allows you to determine parallel port mode function.

| SPP | Standard Printer Port      |
|-----|----------------------------|
| EPP | Enhanced Parallel Port     |
| ECP | Extended Capabilities Port |

#### **PWRON After PWR-Fail**

This field sets the system power status whether on or off when power returns from a power failure situation.

#### Midi Port Address

The option settings for this field are 330, 400 and Disabled.

### Midi Port IRQ

The default Midi Port IRQ is 10.

# **Power Management Setup**

The Power Management Setup allows you to save energy of your system effectively.

|                                  | Fower Management Setup |            |
|----------------------------------|------------------------|------------|
| Power Supply Type                | ATX                    | ITEM HELP  |
| ACPI Function                    | Enabled                | Menu Level |
| ACPI Suspend Type                | SI (POS)               |            |
| Power Management                 | User Define            |            |
| Video Off Method                 | V/H Sync+Blank         |            |
| Video Off In Suspend             | Yes                    |            |
| Suspend Type                     | Stop Grant             |            |
| Modem Use IRQ                    | 3                      |            |
| Suspend Mode                     | Disabled               |            |
| HDD Power Down                   | Disabled               |            |
| Soft-Off by PWR-BTTN             | Instant-Off            |            |
| CPU THRM-Throttling              | 50%                    |            |
| Wake-Up by PCI Card              | Disabled               |            |
| Power On by Ring                 | Disabled               |            |
| Resume by Alarm                  | Disabled               |            |
| Date (of Month) Alarm            | 0                      |            |
| Time (hh:mm:ss) Alarm            | 0:0:0                  |            |
|                                  |                        |            |
| ** Reload Global Timer Events ** |                        |            |
| Primary IDE 0                    | Enabled                |            |
| Primary IDE 1                    | Enabled                |            |
| Secondary IDE 0                  | Enabled                |            |
| Secondary IDE 1                  | Enabled                |            |
| FDD, COM, LPT Port               | Enabled                |            |
| PCI PIRQ[A-D] #                  | Enabled                |            |

CMOS Setup Utility – Copyright ©1984-2001 Award Software Power Management Setup

#### **Power Supply Type**

This field sets the power supply type that is in your system. By default, the setting is set to *ATX*.

#### **ACPI Function**

Enable this function to support ACPI (Advance Configuration and Power Interface).

#### ACPI Suspend Type

This field sets the ACPI Power Management standby state. The default setting is *S1* (*POS*).

#### **Power Management**

This field allows you to select the type of power saving management modes. There are four selections for Power Management.

Min. Power SavingMinimum power managementMax. Power SavingMaximum power management.User DefineEach of the ranges is from 1 min. to 1hr.Except for HDD Power Down which<br/>ranges from 1 min. to 15 min.

#### Video Off Method

| This field defines the Video Off features. There are three options. |                                                |  |  |
|---------------------------------------------------------------------|------------------------------------------------|--|--|
| V/H SYNC + Blank                                                    | Default setting, blank the screen and turn off |  |  |
|                                                                     | vertical and horizontal scanning.              |  |  |
| DPMS                                                                | Allows BIOS to control the video display.      |  |  |
| Blank Screen                                                        | Writes blanks to the video buffer.             |  |  |
|                                                                     |                                                |  |  |

#### Video Off In Suspend

When enabled, the video is off in suspend mode. The default setting is *Yes*.

#### Suspend Type

The default setting for the Suspend Type field is Stop Grant.

### Modem Use IRQ

This field sets the IRQ used by the Modem. By default, the setting is 3.

#### **Suspend Mode**

When enabled, and after the set time of system inactivity, all devices except the CPU will be shut off.

#### **HDD Power Down**

When enabled, and after the set time of system inactivity, the hard disk drive will be powered down while all other devices remain active.

### Soft-Off by PWRBTN

This field defines the power-off mode when using an ATX power supply. The *Instant Off* mode allows powering off immediately upon pressing the power button. In the *Delay 4 Sec* mode, the system powers off when the power button is pressed for more than four seconds or enters the suspend mode when pressed for less than 4 seconds.

#### **CPU THRM-Throttling**

When the system enters Doze mode, the CPU clock runs only part of the time. You may select the percent of time that the clock runs.

#### Wake-Up by PCI Cards

Enable this field to allow wake up function through a PCI card.

#### Power On by Ring

This field enables or disables the power on of the system through the modem connected to the serial port or LAN.

#### **Resume by Alarm**

This field enables or disables the resumption of the system operation. When enabled, the user is allowed to set the *Date* and *Time*.

#### **Reload Global Timer Events**

The HDD, FDD, COM, LPT Ports, and PCI PIRQ are I/O events which can prevent the system from entering a power saving mode or can awaken the system from such a mode. When an I/O device wants to gain the attention of the operating system, it signals this by causing an IRQ to occur. When the operating system is ready to respond to the request, it interrupts itself and performs the service.

# **PNP/PCI** Configurations

This option configures the PCI bus system. All PCI bus systems on the system use INT#, thus all installed PCI cards must be set to this value.

|                                                                                    | PnP/PCI Configurations                                |                                                                                                    |
|------------------------------------------------------------------------------------|-------------------------------------------------------|----------------------------------------------------------------------------------------------------|
| PNP OS Install                                                                     | No                                                    | ITEM HELP                                                                                                    |
| Reset Configuration Data                                                           | Disabled                                              | Menu Level                                                                                                    |
| Resources Controlled By<br>IRQ Resources<br>DMA Resources<br>PCI/VGA Palette Snoop | Auto (ESCD)<br>Press Enter<br>Press Enter<br>Disabled | Default is Disabled.<br>Select Enabled to<br>reset Extended<br>System Configuration<br>Data (ESCD) when you<br>exit Setup if you have<br>installed a new add-on<br>and the system<br>reconfiguration has<br>caused such a serious<br>conflict that the OS<br>cannot boot |

| CMOS Setup Utility - Copyright ©1984-2001 Award Software |
|----------------------------------------------------------|
| PnP/PCI Configurations                                   |

#### PNP OS Install

Enable the PNP OS Install option if it is supported by the operating system installed. The default value is *No*.

#### **Reset Configuration Data**

This field allows you to determine whether to reset the configuration data or not. The default value is *Disabled*.

#### **Resources Controlled by**

This PnP BIOS can configure all of the boot and compatible devices automatically with the use of a use a PnP operating system such as Windows 95.

#### PCI/VGA Palette Snoop

Some non-standard VGA display cards may not show colors properly. This field allows you to set whether or not MPEG ISA/VESA VGA cards can work with PCI/VGA. When this field is enabled, a PCI/VGA can work with an MPEG ISA/VESA VGA card. When this field is disabled, a PCI/VGA cannot work with an MPEG ISA/VESA card.

# PC Health Status

This section shows the parameters in determining the PC Health Status. These parameters include temperatures, fan speeds and voltages.

|                         | PC Health Status |           |
|-------------------------|------------------|-----------|
| CPU Warning Temperature | Disabled         | ITEM HELP |
| Warning Beep            | Disabled         |           |
| Current System Temp.    | 28°C/82°F        |           |
| Current System Temp.    | 35°C/95°F        |           |
| CPUFAN Speed            | 4166 RPM         |           |
| SystemFAN2 Speed        | 0 RPM            |           |
| SystemFAN3 Speed        | 0 RPM            |           |
| Vcore (V)               | 1.63V            |           |
| VCC3(V)                 | 3.37V            |           |
| +5(V)                   | 5.05V            |           |
| +12(V)                  | 12.09V           |           |
| -12(V)                  | (-)12.03V        |           |
| VBAT                    | 3.21V            |           |
| 5VSB(V)                 | 5.05V            |           |
| Shutdown Temperature    | Disabled         |           |

| CMOS Setup Utility - Copyright ©1984-2001 Award Software |
|----------------------------------------------------------|
| PC Health Status                                         |

#### CPU Warning Temperature

This field allows the user to set the temperature so that when the temperature is reached, the systems sounds a warning. This function can help prevent damage to the system that is caused by overheating.

#### Temperatures/Fan Speeds/Voltages

These fields are the parameters of the hardware monitoring function feature of the CPU card. The values are read-only values as monitored by the system and show the PC health status.

#### Shutdown Temperature

This field allows the user to set the temperature by which the system automatically shuts down once the threshold temperature is reached. This function can help prevent damage to the system that is caused by overheating.

# Frequency/Voltage Control

This section shows the user how to configure the processor frequency.

| Frequency/Voltage Control |          |            |  |
|---------------------------|----------|------------|--|
| CPU Clock Ratio           | 12X      | ITEM HELP  |  |
| Auto Detect PCI Clk       | Disabled | Menu Level |  |
| Spread Spectrum           | Disabled |            |  |
|                           |          |            |  |
|                           |          |            |  |
|                           |          |            |  |
|                           |          |            |  |

CMOS Setup Utility – Copyright ©1984-2001 Award Software

# **CPU Clock Ratio**

The CPU Ratio, also known as the CPU bus speed multiplier, can be configured through this field. The default setting is 12X. This parameter can be used in conjunction with the above field to change the processor's speed.

## Auto Detect PCI Clk

This field enables or disables the auto detection of the PCI clock.

### Spread Spectrum

This field sets the value of the spread spectrum. The default setting is *Disabled*. This field is for CE testing use only.

#### Load Fail-Safe Defaults

This option allows you to load the troubleshooting default values permanently stored in the BIOS ROM. These default settings are non-optimal and disable all high-performance features.

#### Load Setup Defaults

This option allows you to load the default values to your system configuration. These default settings are optimal and enable all high performance features.

#### Set Supervisor/User Password

These two options set the system password. Supervisor Password sets a password that will be used to protect the system and Setup utility. User Password sets a password that will be used exclusively on the system. To specify a password, highlight the type you want and press <Enter>. The Enter Password: message prompts on the screen. Type the password, up to eight characters in length, and press <Enter>. The system confirms your password by asking you to type it again. After setting a password, the screen automatically returns to the main screen.

To disable a password, just press the <Enter> key when you are prompted to enter the password. A message will confirm the password to be disabled. Once the password is disabled, the system will boot and you can enter Setup freely.

#### Save & Exit Setup

This option allows you to determine whether or not to accept the modifications. If you type "Y", you will quit the setup utility and save all changes into the CMOS memory. If you type "N", you will return to Setup utility.

#### Exit Without Saving

Select this option to exit the Setup utility without saving the changes you have made in this session. Typing "Y" will quit the Setup utility without saving the modifications. Typing "N" will return you to Setup utility.

# **Drivers Installation**

This section describes the installation procedures for software and drivers under the Windows 98, Windows NT 4.0 and Windows 2000. The software and drivers are included with the CPU card. If you find the items missing, please contact the vendor where you made the purchase. The contents of this section include the following:

| Intel Chipset Software Installation Utility | 54 |
|---------------------------------------------|----|
| Intel Application Accelerator               | 57 |
| ATI M7 VGA Driver Installation              | 61 |
| Intel 845G Chipset Graphics Driver          | 64 |
| Sigmatel AC97 Codec Audio Driver            | 66 |
| Intel PRO LAN Drivers Installation          |    |

#### **IMPORTANT NOTE:**

After installing your Windows operating system (Windows 98/98SE/ME/2000/XP), you must install first the Intel Chipset Software Installation Utility before proceeding with the drivers installation.

# **Intel Chipset Software Installation Utility**

The Intel Chipset Software Installation Utility, to be installed first before the software drivers, will enable Plug & Play INF support for Intel chipset components. Follow the instructions below to complete the installation under Windows 98/98SE/ME/2000/XP.

1. Insert the CD that comes with the CPU card and the screen below would appear. Click Intel Chipsets and then Intel 845G Chipset Drivers.

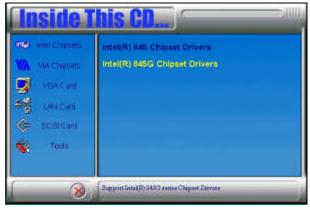

2. Click Intel Chipset Software Installation Utility.

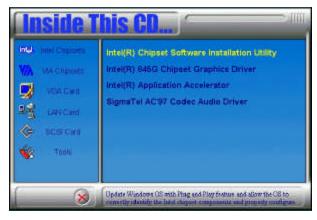

3. When the Welcome screen appears, click Next to continue.

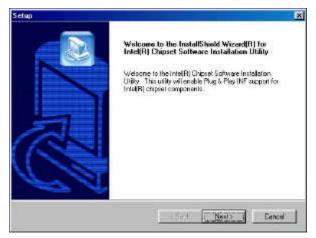

4. Click Yes to accept the software license agreement and proceed with the installation process.

| Setup                                                                                                    |                                                                                              | X                                         |
|----------------------------------------------------------------------------------------------------|----------------------------------------------------------------------------------------------|-------------------------------------------|
| License Agreement<br>Please read the following license agreemen                                                                                                    | i cantuly                                                                                    |                                           |
| Please the PAGE DOWN key to see the real                                                                                                    | l of the agreement                                                                           |                                           |
| INTEL SOFTWARE LICENSE AGREEME                                                                                                    | NT IDEN 7 HV 7 ISV Doords.                                                                   | Ann & Single User) 🔺                      |
| HerGRITANT - READ BEFORE DDPVING<br>Do not use or load this software and ony a<br>unit gouth here carefully lead the following to<br>Software, you agrow to the terms of this fig-<br>ential or use the Software.<br>Phone Alte Note<br>19 you are an Organi Equipment Mervice | socialed indensis (colective<br>error and conditions: By load<br>point of you do not each to | ng or uning the<br>namegree, do nut       |
| Dopoul accept all the term of the precedin<br>actup will close. To install intel[P] Chorel 5<br>agreement.                                                                                                    | g Licence Agreement? If you<br>Software Installation Utility, go                             | i choose No, i the<br>u muiit accept this |
|                                                                                                    | (Lack La                                                                                     | No                                        |

5. On Readme Information screen, click Next to continue the installation.

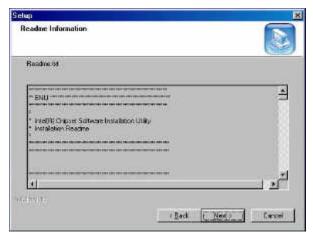

6. The Setup process is now complete. Click Finish to restart the computer and for changes to take effect. When the computer has restarted, the system will be able to find some devices. Restart your computer when prompted.

| Selup |                                                                                                    |
|-------|----------------------------------------------------------------------------------------------------|
|       | InstallShield(R) Wizard Complete<br>The InstallShield(R) Wizard has successfully installed Inte(R)<br>Chipsel Software Installation URBy. Before you can use the<br>program, you must reintal your computer room<br>The Invent to estart my computer room<br>No, I will restart my computer late:<br>Remove any diskalion their drives, and then click Finish to<br>complete setup. |
|       | Tel Finish                                                                                                    |

# **Intel Application Accelerator**

Follow the steps below to install Intel Application Accelerator with the InstallShield Wizard under Windows 98/98SE/ME/2000/XP/NT 4.0.

1. Insert the CD that comes with the CPU card and the screen below would appear. Click Intel Chipsets and then Intel 845G Chipset Drivers.

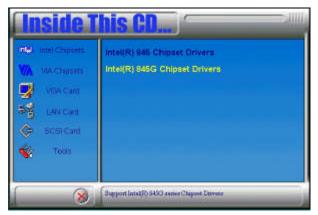

2. Click Intel Application Accelerator.

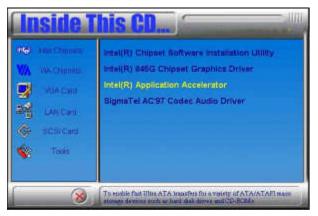

3. The Welcome screen of the Install Shield Wizard for Intel Application Accelerator.

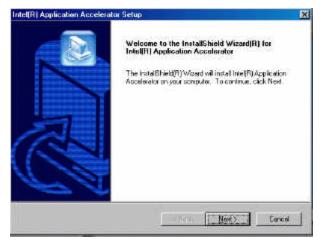

4. Click Yes to accept the software license agreement and proceed with the installation process.

| Intel(R) Application Accelerator Set                                                                                                    | 40                                                                                                    | ×           |
|----------------------------------------------------------------------------------------------------|----------------------------------------------------------------------------------------------------|-------------|
| License Agreement<br>Please read the following icense agree                                                                                                    | ement carefully.                                                                                                    |             |
| Press the PAGE DOWN key to see the                                                                                                    | erest of the agreement.                                                                                                    |             |
| INPORTABLE - READ REPORE COPY<br>Do not use on load this software and a<br>unit you have catefully read the Islow<br>Software just agree to the terms of the<br>install or use the Software<br>Presse Also Note.<br>* If you are an Original Equipment Mar<br>De you accept all the terms of the prec | nu alsociated institutis (callective), the "Software<br>ing terms and conditions. By loading or using the<br>Is Agreement, If you do not with to suragree, do to<br>nutracturer (QEM), Independent Hardware Vendor<br>ceding License Agreement/7. If you choose No. the<br>loadion Accelerator, you wurt accept this agreement | ۳<br>۲<br>۲ |

5. You are now required to select the folder where Setup will install files. Click Next to accept the default folder or click Browse to configure the location.

| Intel(B) Application Accelerator Setup                                                                   | ×            |
|----------------------------------------------------------------------------------------------------|--------------|
| Choose Destination Location<br>Select folder where Setup will instal Nes.                                |              |
| Sorup will install Install® (Application Accelerator in the following folder                             |              |
| To install to this failer, click Nest To install to a different folder, click Browse a<br>another Tokler | and telect   |
|                                                                                                    |              |
| Destination Folder                                                                                       | 100000000000 |
| C:\Program Files\Intel\Intel Application Accelerator                                                     | Верина       |
| undiana.                                                                                                 |              |
| (Beck Bed)                                                                                               | Cencel       |

6. You are now asked to select a program folder. Click Next to accept the default program folder or enter the folder name you prefer.

| Intel(R)                                                                                                    | Application Accelerator Setup                                                                                                    | ×       |
|----------------------------------------------------------------------------------------------------|----------------------------------------------------------------------------------------------------|---------|
|                                                                                                    | ct Paogram Folder<br>ace select a program folder.                                                                                                    |         |
| 7.97                                                                                                    | tup will add program icone to the Program Potter fixed before. You may type a new ful<br>ne, or select one from the existing folders list. Dick Next to continue<br>again Potters | de      |
| The second second second second second second second second second second second second second second second se | tel Application Accelerator                                                                                                    |         |
| Di                                                                                                    | ning Toklers<br>connoice<br>nine Services<br>atUp                                                                                                    |         |
| l si est                                                                                                    |                                                                                                    | incel _ |

7. The InstallShield Wizard has completed installation. Click Finish for the computer to restart and changes to take effect.

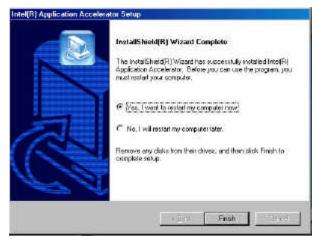

# **ATI M7 VGA Driver Installation**

1. Insert the CD that comes with the CPU card. On the initial screen, click VGA Card on the left side and the screen below would appear. Click ATI Mobility Radeon M7 series VGA Driver.

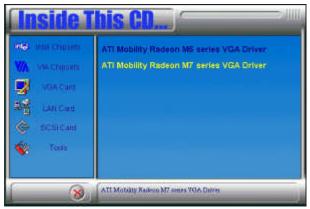

2. When the Welcome screen appears, click Next to continue.

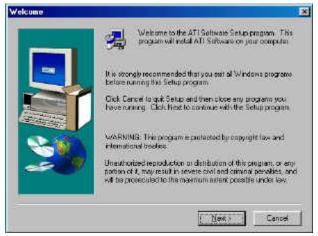

3. Click Yes to accept the software license agreement and proceed with the installation process.

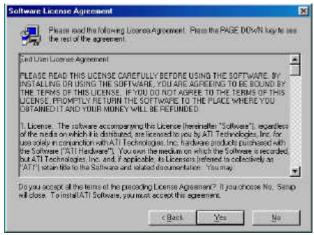

4. Select on the Express icon and click Next to continue.

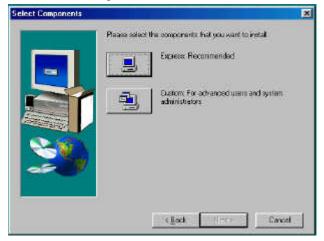

5. The Setup process is now complete. Click Finish to restart the computer and for changes to take effect. Restart your computer when prompted.

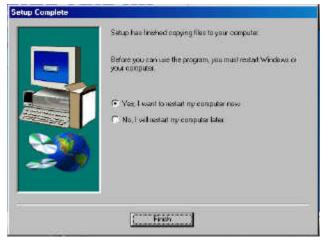

# **Intel 845G Chipset Graphics Driver Installation**

Follow the steps below to install the Intel 845G graphics driver under Windows 98/98SE/ME/2000/XP/NT 4.0.

1. Insert the CD that comes with the CPU card. Click Intel Chipsets on the left side of the screen. Then select, Intel 845G Chipset Drivers, then Intel 845G Chipset Graphics Driver.

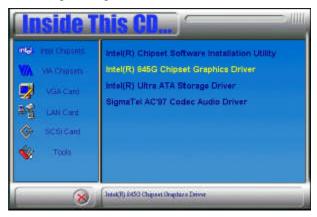

2. When the Welcome screen appears, click Next to continue.

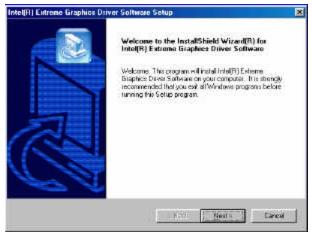

3. Click Yes to accept the software license agreement and proceed with the installation process.

| ware Setup                                                                                                    | 2                                                                                                    |
|----------------------------------------------------------------------------------------------------|----------------------------------------------------------------------------------------------------|
| noni carstuly                                                                                                    |                                                                                                    |
| iest of the agreement.                                                                                                    |                                                                                                    |
| NENT (DEM / HW / ISV Distribution & Single Use<br>NG, INSTALLING OF USING<br>wassestated indexed (collectively, the "Software<br>in terms and conditions. By trading or using fee<br>Agmement. If you do not wide to so agree, do not<br>stacknes (DEM), Independent Hendware Yendar | 1                                                                                                    |
| eding Libertee Agreement? If you choose No. The<br>rise Graphics Driver Software, you must accept the                                                                                                    | •                                                                                                    |
|                                                                                                    |                                                                                                    |
|                                                                                                    | ioni carduly<br>isol of the agreement.<br>VENT (OEM / IHV / ISV Distribution & Single Use<br>NG, INSTALLING OR USING<br>y associated indextals (collectively) the "Software<br>givenerand conciliants (b) facility or using fre<br>Agreement. If you'do not with to so agree, do not<br>various (DEM). Independent Hentware Vendor<br>drog Licence Agreement? If you choose No. The |

4. The Setup process is now complete. Click Finish to restart the computer and for changes to take effect. Restart your computer when prompted.

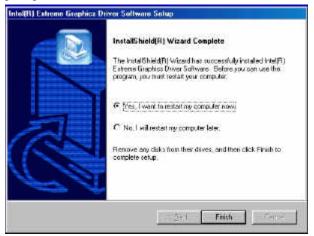

# Sigmatel AC97 Codec Audio Driver Installation

Follow the steps below to install SigmaTel AC97 Audio Drivers on your system.

1. Insert the CD that comes with the CPU card and the screen below would appear. Click Intel Chipsets, then Intel 845G Chipset Drivers.

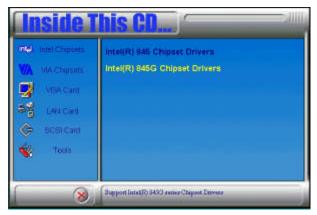

2. Click SigmaTel AC97 Audio Driver.

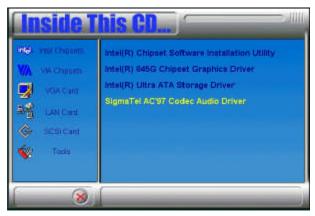

3. The Welcome screen of the SigmaTel AC97 Audio Driver Setup program appears. To continue and start the installation, click Next.

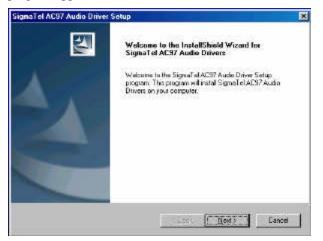

4. Finish to restart the computer and for changes to take effect. .

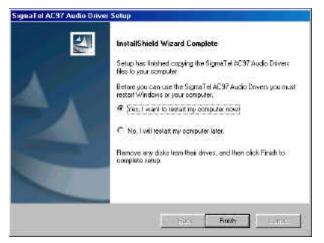

# **Intel PRO LAN Drivers Installation**

The Intel PRO LAN drivers support both Intel® PRO/100 and PRO/1000 drivers. Follow the steps below to complete the installation. 1. Insert the CD that comes with the CPU card and the screen below would appear. Click on LAN Card on the left side to make the LAN drivers selection. Click on Intel(R) PRO LAN Drivers.

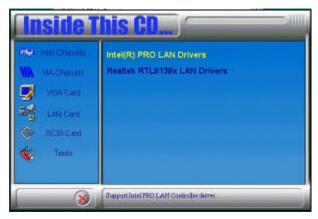

#### 2. Click Install Now.

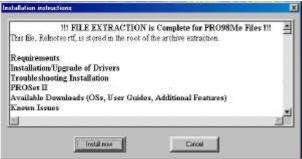

3. Click Restart to restart the computer and new settings to take effect.

| Installing                                                                        |                                                                      |
|-----------------------------------------------------------------------------------|----------------------------------------------------------------------|
| You must shutdown and restart your con<br>The computer will automatically shutdow | nputer before the new settings will take effect.<br>In in 14 seconds |
| Restart now                                                                       | Restart later                                                        |

# Appendix

# A. I/O Port Address Map

Each peripheral device in the system is assigned a set of I/O port addresses which also becomes the identity of the device. The following table lists the I/O port addresses used.

| Address     | Device Description                 |
|-------------|------------------------------------|
| 000h - 01Fh | DMA Controller #1                  |
| 020h - 03Fh | Interrupt Controller #1            |
| 040h - 05Fh | Timer                              |
| 060h - 06Fh | Keyboard Controller                |
| 070h - 07Fh | Real Time Clock, NMI               |
| 080h - 09Fh | DMA Page Register                  |
| 0A0h - 0BFh | Interrupt Controller #2            |
| 0C0h - 0DFh | DMA Controller #2                  |
| 0F0h        | Clear Math Coprocessor Busy Signal |
| 0F1h        | Reset Math Coprocessor             |
| 1F0h - 1F7h | IDE Interface                      |
| 278 - 27F   | Parallel Port #2(LPT2)             |
| 2F8h - 2FFh | Serial Port #2(COM2)               |
| 2B0 - 2DF   | Graphics adapter Controller        |
| 378h - 3FFh | Parallel Port #1(LPT1)             |
| 360 - 36F   | Network Ports                      |
| 3B0 - 3BF   | Monochrome & Printer adapter       |
| 3C0 - 3CF   | EGA adapter                        |
| 3D0 - 3DF   | CGA adapter                        |
| 3F0h - 3F7h | Floppy Disk Controller             |
| 3F8h - 3FFh | Serial Port #1(COM1)               |

# **B.** Interrupt Request Lines (IRQ)

Peripheral devices use interrupt request lines to notify CPU for the service required. The following table shows the IRQ used by the devices on board.

| Level | Function               |
|-------|------------------------|
| IRQ0  | System Timer Output    |
| IRQ1  | Keyboard               |
| IRQ2  | Interrupt Cascade      |
| IRQ3  | Serial Port #2         |
| IRQ4  | Serial Port #1         |
| IRQ5  | Reserved               |
| IRQ6  | Floppy Disk Controller |
| IRQ7  | Parallel Port #1       |
| IRQ8  | Real Time Clock        |
| IRQ9  | Reserved               |
| IRQ10 | Reserved               |
| IRQ11 | Reserved               |
| IRQ12 | PS/2 Mouse             |
| IRQ13 | 80287                  |
| IRQ14 | Primary IDE            |
| IRQ15 | Secondary IDE          |